# FlexScan L997

#### **SAFETY SYMBOLS**

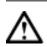

#### PRECAUTIONS

#### 1. Introduction

1-1. Features

1-2. Package Contents

1-3. Controls &

**Connectors** 

#### 2. CABLE CONNECTION

2-1. Before Connecting

2-2. Connecting the

Signal Cable

2-3. Connecting Two PCs

to the Monitor

#### 3. ScreenManager

3-1. How to use the

ScreenManager

3-2. ScreenManager

Adjustments and Settings

3-3. FineContrast

3-4. Useful Functions

#### 4. ADJUSTMENT

4-1. Screen Adjustment

4-2. Displaying Low

Resolutions

4-3. Color Adjustment

4-4. Power-save Setup

#### 5. ActiveShot Function

5-1. Operation

5-2. Sub Window Settings

5-3. Settings using the

**Control Buttons** 

#### 6. ActiveRotationII Function

7. MAKING USE OF USB (Universal Serial Bus)

#### 8. ATTACHING AN ARM

# User's Manual

# FlexScan<sup>®</sup> L997

# Color LCD Monitor

# Important

Please read this User's Manual carefully to familiarize yourself with safe and effective usage procedures. Please retain this manual for future reference.

This manual is checked under the browser settings shown below. Text size can change for another one through browser setting.

#### **Microsoft Internet Exproler:**

Text size: Medium

Encoding: Western European

| 9. TROUBLESHOOTING              |
|---------------------------------|
| 10. CLEANING                    |
| 11. SPECIFICATIONS              |
| 12. GLOSSARY                    |
| APPENDIX/ANHANG/ANNEXE          |
| About TCO'03 (Applicable gray)  |
| About TCO'99 (Applicable black) |
| FCC Declaration of Conformity   |
| Hinweis zur Fragnomie / Recycle |

Hinweis zur Ergonomie / Recycle
Auskunft / Hinweise zur Auswahl
des richtigen Schwenkarms für
Ihren Monitor

#### **SAFETY SYMBOLS**

This manual uses the safety symbols below. They denote critical information. Please read them carefully.

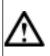

#### **WARNING**

Failure to abide by the information in a WARNING may result in serious injury and can be life threatening.

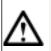

#### **CAUTION**

Failure to abide by the information in a CAUTION may result in moderate injury and/or property or product damage.

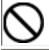

Indicates a prohibited action.

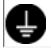

Indicates to ground for safety.

Copyright© 2004-2005 EIZO

NANAO CORPORATION All rights reserved. No part of this manual may be reproduced, stored in a retrieval system, or transmitted, in any form or by any means, electronic, mechanical, or otherwise, without the prior written permission of EIZO NANAO CORPORATION.

EIZO NANAO CORPORATION is under no obligation to hold any submitted material or information confidential unless prior arrangements are made pursuant to EIZO NANAO CORPORATION's receipt of said information. Although every effort has been made to ensure that this manual provides up-to-date information, please note that EIZO monitor specifications are subject to change without notice.

ENERGY STAR is a U.S. registered

mark.

Apple and Macintosh are registered trademarks of Apple Computer, Inc.

VGA is a registered trademark of International Business Machines Corporation.

DPMS is a trademark and VESA is a registered trademark of Video Electronics Standards Association.

Windows is a registered trademark of Microsoft Corporation.

PowerManager is a trademark of EIZO NANAO CORPORATION.

ScreenManager, FlexScan and EIZO are registered trademarks of EIZO NANAO CORPORATION.

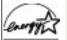

As an ENERGY STAR® Partner, EIZO NANAO CORPORATION has determined that this product meets the ENERGY STAR guidelines for energy efficiency.

# 1. Introduction

Thank you very much for choosing an EIZO Color Monitor.

#### 1-1. Features

- Dual inputs compliant (DVI-I x 2)
- **DVI** Digital input (TMDS) compliant
- [Horizontal scanning frequency]

Analog: 24 - 100 kHz Digital: 31 - 100 kHz

[Vertical scanning frequency]

Analog: 49 - 86 Hz (1600 x 1200: 49 - 76 Hz) Digital: 59 - 61 Hz (VGA text: 69 - 71 Hz)

[Resolution] 1600 dots x 1200 lines

- Smoothing function incorporated for the adjustment of an enlarged image
- FineContrast modes, to select the most suitable mode for screen display
- ActiveShot (Picture in Picture) function incorporated.
- <u>ActiveRotationII</u> (changing the display orientation of the monitor with the panel rotation) function incorporated.
- The utility software "ScreenManager Pro for LCD" (for Windows) which can control the monitor from a PC with a mouse or keyboard is included (refer to the EIZO LCD Utility Disk).
- The height adjustable stand incorporated
- Ultra slim bezel incorporated

# 1-2. Package Contents

Please contact your local dealer for assistance if any of the listed items are missing or damaged.

- LCD Monitor
- EIZO LCD Utility Disk
- Power Cord
- User's Manual (in the CD-ROM)
- Signal Cable (FD-C39)
- Setup Guide
- Signal Cable (FD-C16)
- ScreenManager Quick Reference
- EIZO USB Cable (MD-C93)
- LIMITED WARRANTY

#### NOTE

- Please retain the packing materials for future transference.
- The "ActiveRotationII Utility" (for Windows) is included in the EIZO LCD Utility Disk. Please refer

#### 1-3. Controls & Connectors

#### **Front**

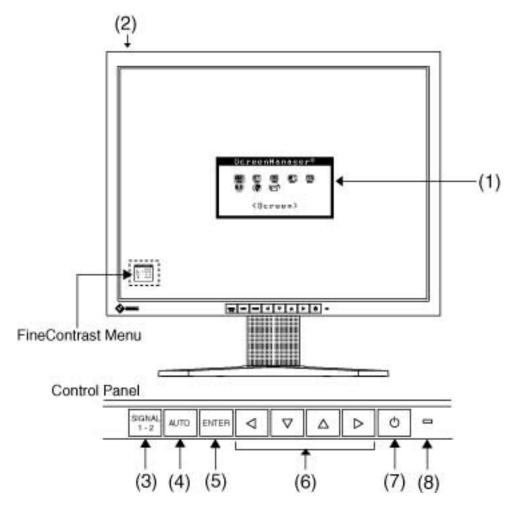

- (1) ScreenManager ®
- (2) Main Power Switch
- (3) Input Signal Selection Button
- (4) Auto Adjustment Button
- (5) Enter Button
- (6) Control Buttons \*1 (Left, Down, Up, Right) \*2
- (7) Power Button
- (8) Power Indicator \* 3

| Blue                   | Operation                       |
|------------------------|---------------------------------|
| Yellow                 | Power saving                    |
| Flashing yellow slowly | Power is off (Main power is on) |

- \*1 Directly pressing the control button without using the ActiveShot function allows you to select a <u>FineContrast mode</u>. The ScreenManager Main Menu and the FineContrast Menu cannot be displayed at the same time.
- \*2 These buttons are changed to Up, Left, Right, Down when using the monitor with portrait mode.
- \*3 Blue lighting, when the screen is displayed (Operation mode), is made to non-light, See <u>Power Indicator</u>.. Regarding the power indicator for the "<u>Off Timer</u>".

#### Rear

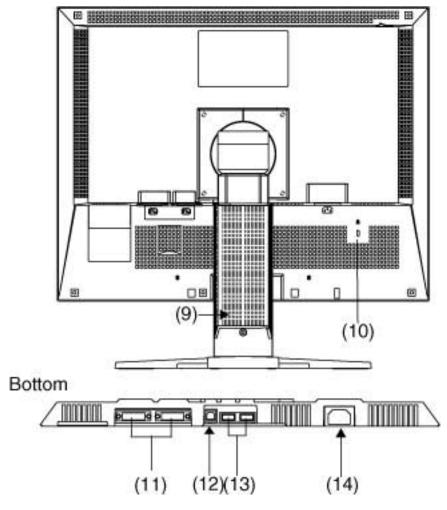

- (9) Height Adjustable Stand (Detachable)\*4
- (10) Security Lock Slot\* 5
- (11) DVI-I Input Connector x 2 (SIGNAL 1/SIGNAL 2)
- (12) USB Port (1 Upstream)
- (13) USB Port (2 Downstream)
- (14) Power Connector
  - \*4 The LCD monitor has the capability of the Portrait/Landscape display (The panel pivots in the

clockwise direction 90° (See ActiveRotationII Function.)).

The LCD monitor can be used with an optional arm stand by removing the stand (<u>See ATTACHING AN ARM.</u>).

\*5 Allows for connection of a security cable. This lock supports Kensington's MicroSaver security system. For further information, please consult:

Kensington Technology Group

2855 Campus Drive, San Mateo, CA 94403 USA

Tel.: 800-650-4242, x3348, Intl: 650-572-2700, x3348

Fax: 650-572-9675

http://www.kensington.com

# 2. CABLE CONNECTION

# 2-1. Before Connecting

Before connecting your monitor to the PC, change the display screen settings (<u>Resolution</u> and frequency) in accordance with the <u>APPENDIX</u> charts.

#### NOTE

• When your computer and display support VESA DDC, the suitable resolution and the refresh rate are set by just plugging your display into the computer without any manual settings.

# 2-2. Connecting the Signal Cable

#### NOTE

• Be sure that the power switches of both the PC and the monitor are OFF.

# 1. Plug the signal cable into the connector at the rear of the monitor and the other end of the cable into the video connector on the PC.

After connecting, secure the connection with the screw-in fasteners.

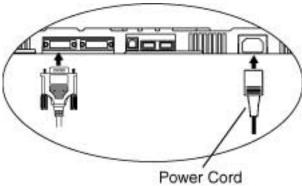

# **Analog Input**

| Signal Cable                                                  | Connector of the PC                                                                    | PC                                                                                                    |
|---------------------------------------------------------------|----------------------------------------------------------------------------------------|----------------------------------------------------------------------------------------------------|
| Signal Cable (FD-C16 enclosed)                                | Video Output<br>Connector / D-Sub<br>mini 15 pin<br>Input Connector<br>(monitor) / DVI | <ul> <li>Standard graphics card</li> <li>Power Macintosh G3         (Blue &amp; White) / Power Mac G4 (VGA)     </li> </ul> |
| Signal Cable (FD-C16 enclosed) + Macintosh Adapter (Optional) | Video Output<br>Connector / D-Sub<br>15 pin<br>Input Connector<br>(monitor) / DVI      | Macintosh                                                                                                    |

#### **Digital Input**

| Signal Cable       | <b>Connector of the PC</b>                                            | PC                                                                     |
|--------------------|-----------------------------------------------------------------------|------------------------------------------------------------------------|
| (1 B cs) encrosed) | Video Output<br>Connector / DVI<br>Input Connector<br>(monitor) / DVI | <ul><li>Digital Graphics board</li><li>Power Mac G4/G5 (DVI)</li></ul> |

#### NOTE

- The monitor is not compatible with a Power Mac G4/G5 ADC (Apple Display Connector).
- 2. Plug the power cord into the power connector on the rear of the monitor.
- 3. Lead the power cord and signal cable into the cable holder at rear of the monitor.

#### NOTE

- When housing the cables into the cable holder, lead them to the cable entrance side and pinch the projection to open the cable entrance.
- The cables are recommended to lead with slight sag for the smooth motion of the stand and the Portrait/Landscape display.

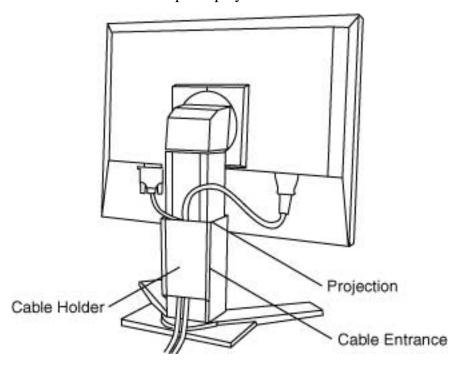

4. Plug the other end of the power cord into a power outlet.

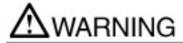

# Use the enclosed power cord and connect to the standard power outlet of your country.

Be sure to remain within the rated voltage of the power cord. Not doing so may result in fire or electric shock.

The equipment must be connected to a grounded main outlet.

Not doing so may result in fire or electric shock.

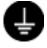

#### 5. Turn on the monitor's Power button and then turn on the PC's power.

The monitor's power indicator will light up (blue). If an image does not appear, refer to the " <u>9. TROUBLESHOOTING</u>" for advice. Whenever finished, turn off the PC and the monitor.

#### NOTE

- When turning on the monitor, the kind of the input signal (Signal1 or 2/Analog or Digital) is displayed for a few seconds on the right top corner of the screen.
- Adjust brightness of the screen depending on the brightness of your environment. Too dark or too bright of a screen can cause eyestrain.
- Be sure to take adequate rests. A 10-minute rest period each hour is suggested.
- 6. When using the monitor in portrait style, refer to the "6. ActiveRotationII Function".
- 7. When using the software, ScreenManager Pro for LCD (for Windows), connect the upstream port of the monitor to the downstream port of the USB compliant PC or another hub with the USB cable.

After connecting the USB cable, the USB function can be set up automatically. For further details about the "ScreenManager Pro for LCD", refer to the readme.txt in the CD-ROM.

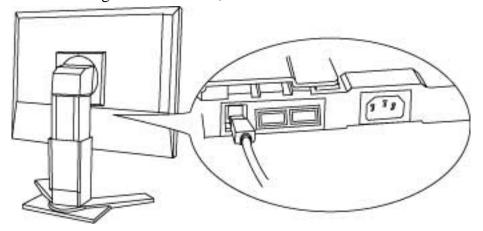

# 2-3. Connecting Two PCs to the Monitor

Two PCs can be connected to the monitor through the Signal 1 and the Signal 2 on the back of the monitor.

#### **Connecting Examples**

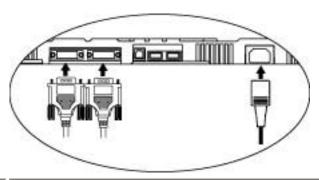

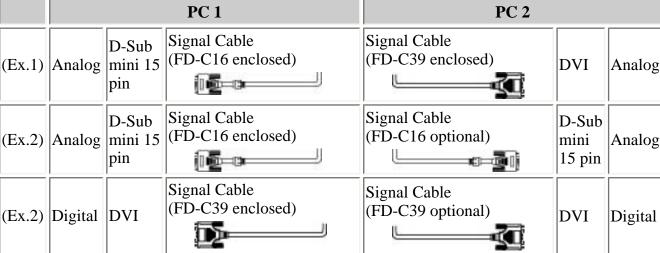

# **Selecting the Active Input**

The Input Signal Selection Button on the control panel can be used to select either SIGNAL 1 or SIGNAL 2 as the active input at any time. Every time the button is pressed, the input changes. When switching the signal, the kind of the input signal (Signal1 or 2/Analog or Digital) is displayed for a few seconds on the right top corner of the screen.

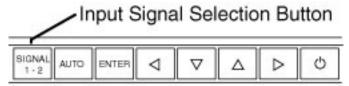

#### NOTE

- When pressing the input signal selection button for 2 seconds, the ActiveShot function will be available. (The sub window will appear. Refer to 5. ActiveShot Function)
- When using the <u>ActiveShot function</u>, slightly pressing the Input signal selection button switches the image of the Main window and the Sub window.

# The Priority Input Signal

This function is used to select which PC will have priority to control the monitor when utilizing two PCs. The monitor constantly checks the input signals and switches automatically in accordance with the "Input Priority" setting (see table below). Once a priority is set, whenever a change of signal is detected at the

selected input, the monitor will switch the input to that signal.

In the case of only one signal being present at either input, the monitor automatically detects and displays that signal.

| <b>Priority setting</b> | Performance                                                                                                    |  |  |  |  |
|-------------------------|----------------------------------------------------------------------------------------------------|--|--|--|--|
| 1<br>(SIGNAL 1)         | If signals from both inputs are present, the monitor gives preference to Signal 1 in the following cases.  • When the power of the monitor is turned ON.  • When the signal input to Signal 1 is changed even if active input was Signal 2. |  |  |  |  |
| 2<br>(SIGNAL 2)         | If signals from both inputs are present, the monitor gives preference to Signal 2 in the following cases.  • When the power of the monitor is turned ON.  • When the signal input to Signal 2 is changed even if active input was Signal 1. |  |  |  |  |
| Manual                  | The monitor will not detect signals automatically in this mode. Select the active input by pressing the Input Signal Selection Button on the monitor's control panel.                                                                       |  |  |  |  |

#### NOTE

• When the "1" or "2" is selected, the power saving mode of the monitor activates only if both PCs are in power saving mode.

# 3. ScreenManager

# 3-1. How to use the ScreenManager

ScreenManager allows you to adjust screen performance though the main menu and select a FineContrast mode easily.

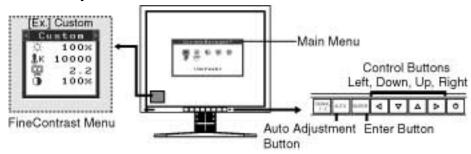

#### NOTE

• Main Menu and FineContrast Menu cannot be activated at the same time.

#### 1. Entering the ScreenManager

Press the Enter button once to display the main menu of the ScreenManager.

#### 2. Making Adjustments and Settings

- 1. Select the desired sub menu icon using the Control buttons and press the Enter button. The sub menu appears.
- 2. Use the Control buttons to select the desired setting icon and press the Enter button. The setting menu appears.
- 3. Use the Control buttons to make all required adjustments and press the Enter button to save the settings.

# 3. Exiting the ScreenManager

- 1. To return to the main menu, select the <Return> icon or press the Down button twice, followed by the Enter button.
- 2. To exit the ScreenManager, select <Exit> icon or press the Down button twice, followed by the Enter button.

# NOTE

• Double clicking the Enter button at any time also exits the ScreenManager menu.

#### FineContrast Menu

Directly pressing the left or right button allows you to select the best suited mode for screen display from 6 FineContrast modes; Custom, Movie, Picture, Text, External and sRGB. To exit the menu, press the Enter button.

# 3-2. ScreenManager Adjustments and Settings

The following table shows all the ScreenManager's adjustment and setting menus. "\*" indicates adjustments of analog input only and "\*\*" indicates digital input only.

| Main menu           | Sub menu         |                |    | Reference                                 |  |  |
|---------------------|------------------|----------------|----|-------------------------------------------|--|--|
|                     | Clock            |                |    |                                           |  |  |
|                     | Phase            |                | *  |                                           |  |  |
|                     | Position         |                | *  |                                           |  |  |
| Screen              | Resolution       |                | *  | 4-1. Screen Adjustment                    |  |  |
|                     | Range Adjustmen  | t              | *  |                                           |  |  |
|                     | Smoothing        |                |    |                                           |  |  |
|                     | Signal Filter    |                | *  |                                           |  |  |
|                     | Brightness       |                |    |                                           |  |  |
|                     | Temperature      |                |    |                                           |  |  |
|                     | Gamma            |                |    |                                           |  |  |
| Color               | Saturation       |                |    | . 4-3. Color Adjustment                   |  |  |
| (Custom) <u>* 1</u> | Hue              |                |    | 4-3. Color Adjustment                     |  |  |
|                     | Gain             |                |    |                                           |  |  |
|                     | 6 Colors         |                |    |                                           |  |  |
|                     | Reset            |                |    |                                           |  |  |
|                     | Standard         |                |    |                                           |  |  |
| Picture in Picture  | Clip             |                |    | 5. ActiveShot Function                    |  |  |
|                     | Off              |                |    |                                           |  |  |
| D.                  | DVI DMPM         |                | ** |                                           |  |  |
| Power<br>Manager    | VESA DPMS        |                | *  | 4-4. Power-save Setup                     |  |  |
|                     | Off              |                |    |                                           |  |  |
|                     | Screen Size      |                |    | 4-2. Displaying Low Resolutions           |  |  |
|                     | Border Intensity |                |    | 4 2. Displaying Low Resolutions           |  |  |
|                     | Input Priority   |                |    | Select the priority input signal.         |  |  |
|                     | Off Timer        |                |    | Set the monitor's off timer to on or off. |  |  |
|                     | Веер             |                |    | Set the monitor's beeper to on or off.    |  |  |
|                     |                  | Menu Size      |    | Change the size of the menu.              |  |  |
| Others              | M. C. C.         | Menu Position  |    | Adjust the menu position.                 |  |  |
|                     | Menu Settings    | Menu Off Timer |    | Set the menu displaying time.             |  |  |
|                     |                  | Menu Off Timer |    | Set the menu displaying time.             |  |  |

|             | Translucent                                                     | Set the transparency of the background.                                           |
|-------------|-----------------------------------------------------------------|-----------------------------------------------------------------------------------|
|             | ActiveRotationII                                                | 6. ActiveRotationII Function.                                                     |
|             | Power Indicator                                                 | Make non-light for blue lighting when the screen is displayed.                    |
|             | Reset                                                           | Return to the factory default settings.                                           |
| Information | Information                                                     | Review the ScreenManager's settings, model name, serial number and usage time.* 2 |
| Language    | English, German, French, Spanish, Italian, Swedish and Japanese | Select the ScreenManager's language.                                              |

<sup>\*1</sup> The adjustable functions on the <Color> menu depend on the selected FineContrast mode. The above table shows the sub menus when the "Custom" mode is selected (See "4-3. Color Adjustment").

#### 3-3. FineContrast

This function allows you to select the best suited mode for screen display.

#### To select the Mode

Directly pressing the control button without using the ActiveShot function allows you to select the best suited mode for screen display from 6 FineContrast modes; Text, Picture, Movie, sRGB, Custom and External. Color settings each mode can be adjusted by using the <Color> menu of the ScreenManager.

#### NOTE

• When the main menu of ScreenManager is displayed on the screen, the FineContrast Menu cannot be activated.

#### Exit

Press the Enter button to exit the menu.

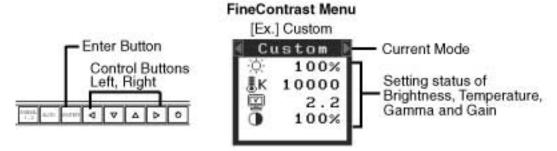

#### **FineContrast Mode**

Selectable FineContrast modes are as follows.

Custom To adjust the color settings according to your preference

<sup>\*2</sup> Due to the inspection on the factory, the usage time may not "0 hour" at shipping.

| Movie    | Animated images                                                                                                    |
|----------|----------------------------------------------------------------------------------------------------|
| Picture  | Photo or picture image                                                                                                    |
| Text     | Text on word processor or spreadsheet software                                                                                                    |
| External | Color reproduction by setting the values of color coordinate and gamma with using the "ScreenManager Pro for LCD (for Windows)" (Refer to the EIZO LCD Utility Disk.) |
| sRGB     | To display the screen images based on those original colors (ex. over the Internet)                                                                                   |

# **Color Adjustment of the Mode Settings**

<Brightness>, <Temperature>, <Gamma> and <Contrast> settings can be adjusted on the FineContrast Menu. Select the desired function icon with the Up/Down control buttons and adjust with the Left/Right buttons. (Setting(s) of <Temperature> and/or <Gamma> is defined as standard default in some modes. (See "4-3. Color Adjustment"))

#### **Detailed Adjustments**

The detailed color settings of each mode can be adjusted by using the <Color> menu of the ScreenManager. (See "4-3. Color Adjustment")

#### 3-4. Useful Functions

# **Adjustment Lock**

Use the "Adjustment Lock" function to prevent any accidental changes.

| Locked function   | <ul> <li>Adjustments and settings in the ScreenManager</li> <li>Auto adjustment button adjustments</li> </ul>                                            |
|-------------------|----------------------------------------------------------------------------------------------------|
| Unlocked function | <ul> <li>Selecting of the FineContrast mode by the control buttons / Adjustments</li> <li>Input signal selection button</li> <li>Power Button</li> </ul> |

#### [How To lock]

- 1. Turn off the monitor's power by the Power button on the control panel.
- 2. Press on the Auto Adjustment button while switching on the monitor's power.

# [How To unlock]

- 1. Turn off the monitor's power by the Power button on the control panel.
- 2. Hold down the Auto Adjustment button once again and turn the power back on.

#### **Off Timer**

The off timer function causes the monitor to automatically enter a power off state after a predetermined amount of time has lapsed. This function was created to reduce Afterimage characteristics that are particular to LCD monitors when the monitor screen is left on for a long period without use.

#### [Procedure]

- 1. Select <Off Timer> in the ScreenManager <Others> menu.
- 2. Select "Enable" and press the Right and Left buttons to adjust the "On Period" (1 to 23 hours).

#### [Off Timer System]

| PC                          | Monitor         | Power Indicator        |  |  |
|-----------------------------|-----------------|------------------------|--|--|
| On Period (1H - 23H)        | Operation       | Blue                   |  |  |
| Last 15 min. in "On period" | Advance Notice* | Blue Flashing          |  |  |
| "On period" expired         | Power Off       | Flashing yellow slowly |  |  |

<sup>\*1</sup> Advance notice (Power Indicator flashing blue) will be given 15 minutes before the monitor automatically enters the "Power Off" mode. To delay entering the "Power Off" mode, press the Power button during the advance notice period. The monitor will continue to operate for an additional 90 minutes.

#### [Power Resumption Procedure]

Press the Power button to return to a normal screen.

#### NOTE

• The off timer function works while the PowerManager is active, but there is no advance notice before the monitor's power is turned off.

# **Power Indicator Setting**

Light off the power indicator. This function is available for the multiple panels settings.

#### [Procedure]

- 1. Select <Power Indicator> in the ScreenManager <Others> menu.
- 2. Select "Disable".

# **EIZO Logo Appearing Function**

When switching on the Power button on the control panel, the EIZO logo is displyed for a while. If you desire to display or undisplay this logo, use this function. (Default is logo appearing.)

#### [To undisplay]

Turn off the monitor's power by the Power button, then hold down the Enter button once again and turn the power back on.

#### [To display]

Turn off the monitor's power by the Power button, then hold down the Enter button once again and turn the power back on.

# 4. ADJUSTMENT

# 4-1. Screen Adjustment

#### NOTE

• Allow the LCD monitor to stabilize for at least 20 minutes before making image adjustments.

The monitor displays the digital input image correctly based on its pre-setting data.

# **Analog Input**

Screen adjustments for the LCD monitor should be used in suppressing screen flickering and also for adjusting the screen to its proper position. There is only one correct position for each display mode. It is also recommended to use the ScreenManager function when first installing the display or whenever changing the system. For convenience, an easy set-up Program installed on the utility disk to assist in the set-up procedure is provided.

#### **Adjustment Procedure**

#### 1. Press the Auto Adjustment button on the control panel.

The message "Your setting will be lost, if you press again now." appears and remains on the screen for 5 seconds. While the message is on the screen, press the Auto Adjustment button again to automatically adjust the clock, phase, screen position and resolution. If you do not wish to do adjust the screen, do not press the Auto Adjustment button again.

# NOTE

The Auto adjustment function is intended for use on the Macintosh and on AT-compatible PC running Windows. It may not work properly in either of the following cases.
 When running an AT-compatible PC on MS-DOS (Not windows). The background color for the "wall paper" or "desktop" pattern is set to black.

If the appropriate screen cannot be made by using the Auto Adjustment button, adjust the screen through the following procedures. If the appropriate screen can be made, proceed to step 4.

# 2. Run the "Screen Adjustment Program".

Having read the "Readme.txt" file, run the "Screen Adjustment Program" in the enclosed EIZO LCD Utility Disk. Step by step, adjustment is provided by the wizard guide. (If using the Windows, the program can be directly run from the menu screen of the CD-ROM.)

# NOTE

• If the user's operating system has no utility disk (e.g. OS/2), we recommend setting the desktop pattern to that as shown in the diagram on the following.

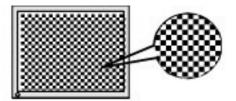

#### 3. Adjust by using <Screen> menu in the ScreenManager.

#### (1) Vertical bars appear on the screen

 $\rightarrow$  Use the <Clock> adjustment.

Select the <Clock> and eliminate the vertical bars by using the Right and Left of the Control buttons.

Do not continuously press the Control buttons, as the adjustment value will change quickly and make it difficult to locate the most suitable adjustment point.

If the horizontal flickering, blur or bars appear, proceed to <Phase> adjustment as follows.

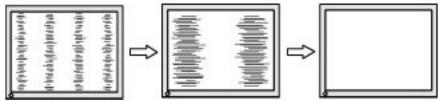

#### (2) Horizontal flickering, blurring or bars appear on the screen.

 $\rightarrow$  Use the <Phase> adjustment.

Select the <Phase> and eliminate the horizontal flickering, blurring or bars by using the Right and Left buttons.

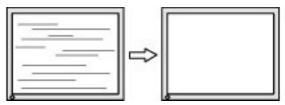

# NOTE

• Horizontal bars may not completely disappear from the screen depending on the PC.

# (3) The screen position is incorrect.

→ Use the <Position> adjustment.

The correct displayed position of the monitor is decided because the number and the position of the pixels are fixed. The <Position> adjustment moves the image to the correct position.

Select <Position> and adjust the position of the upper left corner of the image by using the Up, Down, Right and Left buttons in order to align the screen.

If vertical bars of distortion appear after finishing the <Position> adjustment, return to <Clock> adjustment and repeat the previously explained adjustment procedure. ("Clock" → "Phase" → "Position")

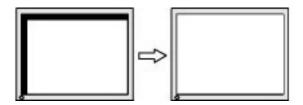

- (4) Screen image is smaller or larger than the actual screen images.
- → Use the <Resolution> adjustment.

Adjustment is needed when the input signal resolution and the resolution now being displayed are different.

Select <Resolution> and confirm if the resolution now being displayed is the same as the input resolution. If it is not, adjust the vertical resolution using the up and down button and adjust the horizontal resolution using the right and left buttons.

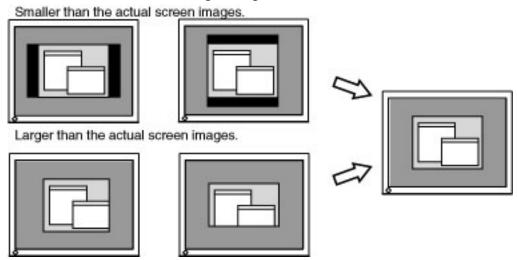

- 4. Adjust the output signal range (Dynamic Range) of the signal.
- → Use the < Range Adjustment > of < Screen > menu.

This controls the level of output signal range to display the whole color gradation (256 colors).

#### [Procedure]

Press the Auto Adjustment button on the Control panel while displaying the <Range Adjustment> message to automatically adjust the range. The screen blanks for a moment and adjusts the color range to display the whole color gradation of the current output signal.

# 4-2. Displaying Low Resolutions

The lower resolutions are enlarged to full screen automatically. Using the <Screen Size> function in the <Others> menu enables to change the screen size.

- 1. Enlarge the screen size when displaying a low resolution.
- $\rightarrow \stackrel{\leftarrow \stackrel{+}{\downarrow} \rightarrow}{\downarrow}$  Select the <Screen Size>.

Select the <Screen Size> in the others menu and select the screen size by using the up and down buttons.

| Menu     | Function                                                                                                    |
|----------|----------------------------------------------------------------------------------------------------|
| Full     | Displays the picture on the screen in full, irrespective of the picture's resolution. Since the vertical resolution and the horizontal resolution are enlarged at different rates, some images may appear distorted.       |
| Enlarged | Displays the picture on the screen in full, irrespective of the picture's resolution. Since the vertical resolution and horizontal resolution are enlarged at same rates, some horizontal or vertical image may disappear. |
| Normal   | Displays the picture at the actual Screen resolution.                                                                                                    |

Example: Displaying  $1280 \times 1024$ 

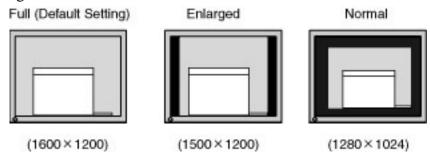

- 2. Smooth the blurred texts of the enlarged screen.
- $\rightarrow$  III Switch the <Smoothing> setting.

Select the suitable level from 1 - 5 (Soft - Sharp).

Select <Smoothing> in the <Screen> menu and adjust by using the right and left buttons.

# NOTE

- <Smoothing> is disabled when the screen is displayed in the following resolutions.
  - \*1600 × 1200
  - \*The image size is doubled both in horizontally and vertically to (i.e.  $1600 \times 1200$  enlarged from  $800 \times 600$ ) provide clear focus which does not require this function.
- 3. Set the brightness of the black area surrounding the displayed image.
- $\rightarrow$  **Set** the <**Border Intensity>**.

In the <Enlarge> mode or <Full Screen> mode, the outer area (border) is usually black. Select <Border Intensity> in the <Others> menu and adjust by using the right and left buttons.

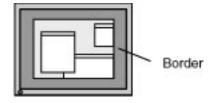

# 4-3. Color Adjustment

Color settings of each FineContrast mode can be adjusted and saved by using the <Color> menu of the ScreenManager.

In the analog input, perform the "Range Adjustment" before making the color adjustments.

During color adjustments, the FineContrast mode cannot be changed. Select the mode in advance by using the FineContrast Mode.

#### **Adjustment Items**

The adjustable items and displayed icons on the <Color> menu depend on the selected FineContrast mode.

" \* ": Settable/Adjustable " - ": Fixed at the factory

| Taoma        | Functions   |   | FineContrast Modes |         |       |      |        |          |
|--------------|-------------|---|--------------------|---------|-------|------|--------|----------|
| Icons        |             |   | Text               | Picture | Movie | sRGB | Custom | External |
| Ó.           | Brightness  | * | *                  | *       | *     | *    | *      | *        |
| ∄K           | Temperature | * | *                  | *       | *     | -    | *      | -        |
|              | Gamma       | * | *                  | -       | -     | -    | *      | -        |
|              | Saturation  |   | *                  | *       | *     | -    | *      | -        |
| ( <b>@</b> ) | Hue         |   | *                  | *       | *     | -    | *      | -        |
| <b>3</b>     | Gain        |   | -                  | -       | -     | -    | *      | -        |
| ( <b>@</b> ) | 6 colors    |   | _                  | -       | -     | -    | *      | -        |
| GP           | Reset       |   | *                  | *       | *     | -    | *      | -        |

<sup>\*</sup> These settings can be also adjusted on the FineContrast menu.

#### NOTE

- Allow the LCD monitor to stabilize for at least 20 minutes before making image adjustments. (Allow the monitor to warm up for at least 20 minutes before making adjustments.)
- Performing the <Reset> of the <Color> menu returns the color settings of the selected mode to the default settings.
- The values shown in percentages represent the current level within the specific adjustment. They are available only as a reference tool. (To create a uniform white or black screen, the percentages for each will probably not be the same.)

# **Adjustment Contents**

| Menu    | <b>Function Descriptions</b> | Adjustable range                      |
|---------|------------------------------|---------------------------------------|
| IVICIIU | i diretton Bescriptions      | i i i i i i i i i i i i i i i i i i i |

| Brightness   | To set the brightness and contrast of the screen                                                                                                    | 0 ~ 100 %                                                                                                    |  |  |
|--------------|----------------------------------------------------------------------------------------------------|----------------------------------------------------------------------------------------------------|--|--|
| O            | ntrast Adjustment will be available only when FineContrast mode is "Custom", "Text", "Picture" or "Movie".                                                                                                    |                                                                                                    |  |  |
| Геmperature  | To set the color temperature                                                                                                    | 4,000 ~ 10,000 K<br>in 500 K increments (including 9,300 K).<br>Default setting is off (normal white)                                                                           |  |  |
| <b>∄</b> K   | NOTE: e values shown in the Kelvin are available only as a reference tool.  • Setting the temperature under 4,000 K or over 10,000 K invalidates the color temperature setting. (The color temperature's setting turns "OFF".)    |                                                                                                    |  |  |
|              | To set the gamma value                                                                                                    | 1.4 ~ 3.0                                                                                                    |  |  |
| <u>Gamma</u> | NOTE etting the gamma value, the using the monitor in the digital signal input is recommended.  If using the monitor in the analog input signal, set the gamma value from 1.8 to 2.2.                                             |                                                                                                    |  |  |
| Saturation   | To change the saturation                                                                                                    | -100 ~ 100<br>Setting the minimum level (-100) turns the image to the monochrome.                                                                                               |  |  |
|              | NOTE e <saturation> adjustment may cause undisplayable color tone.</saturation>                                                                                                    |                                                                                                    |  |  |
| Hue          | To change the flesh color, etc.                                                                                                    | -100 ~ 100                                                                                                    |  |  |
| ( <b>@</b> ) | NOTE ing <hue> adjustment may not obtain proper tone reproduction.</hue>                                                                                                    |                                                                                                    |  |  |
| Gain         | To change each color (red, green and blue)                                                                                                    | 0 ~ 100%  By adjusting the red, green and blue color tones for each mode, custom colors can be defined.  Display a white or gray background image and adjust the <gain>.</gain> |  |  |
|              | <ul> <li>values shown in the percentage are available only as a reference tool.</li> <li>Setting the &lt;<u>Temperature</u>&gt; invalidates the <gain> adjustment. <gain> setting returns to the defaul.</gain></gain></li> </ul> |                                                                                                    |  |  |
| ocolors      | To adjust <saturation> and <hue> in each color (Red, Yellow, Green, Cyan, Blue and Magenta)</hue></saturation>                                                                                                    | Hue: -100 ~ 100<br>Saturation: -100 ~ 100                                                                                                    |  |  |
| Reset        | To return the color settings of the selected mode to the default settings                                                                                                    | Select the <reset>.</reset>                                                                                                    |  |  |

# 4-4. Power-save Setup

The <PowerManager> menu in the ScreenManager enables to set the power-save setup.

#### NOTE

- Do your part to conserve energy, turn off the monitor when you are finished using it. Disconnecting the monitor from the power supply is recommended to save energy completely.
- Even if the monitor is in a power saving mode, USB compliant devices function when they are connected to the monitor's USB (both the upstream and the downstream ports). Therefore, power consumption of the monitor will change according to the connected devices even if the monitor is in a power saving mode.

# **Analog Input**

This monitor complies with the <VESA DPMS> standard and adopts a power saving method.

#### [Procedure]

- 1. Set the PC's power saving settings.
- 2. Select "VESA DPMS" from the <PowerManager> menu.

#### [Power Saving System]

| Po           | C                          | Monitor      | <b>Power Indicator</b> |
|--------------|----------------------------|--------------|------------------------|
| Operation    |                            | Operation    | Blue                   |
| Power saving | STAND-BY<br>SUSPEND<br>OFF | Power saving | Yellow                 |

#### [Power Resumption Procedure]

Operate the mouse or keyboard to return to a normal screen.

# **Digital Input**

This monitor complies with the "DVI DMPM".

#### [Procedure]

- 1. Set the PC's power saving settings.
- 2. Select "DVI DMPM" from the <PowerManager> menu.

#### [Power Saving System]

| PC           | Monitor      | <b>Power Indicator</b> |
|--------------|--------------|------------------------|
| Operation    | Operation    | Blue                   |
| Power saving | Power saving | Yellow                 |

#### [Power Resumption Procedure]

Operate the mouse or keyboard to return to a normal screen.

# 5. ActiveShot Function

When two PCs are connected to the monitor, ActiveShot (Picture in Picture) function allows you to display both screen images on the Main window and Sub window at the same time. About connecting two PCs to a monitor, See Connecting Two PCs to the Monitor.

#### [Example]

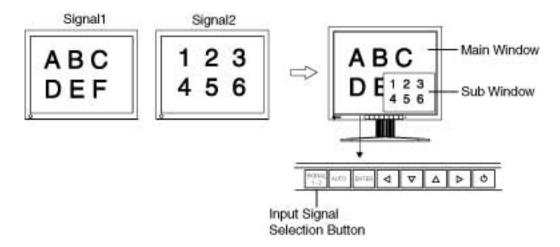

# 5-1. Operation

#### To display/close the Sub window

ON: Press Input Signal Selection Button on the control panel for 2 seconds.

OFF: Press Input Signal Selection Button again for 2 seconds.

# NOTE

• Selecting "Off" on the <Picture in Picture> menu will also close the sub window.

# To switch the image of main and Sub window

Slightly pressing the Input signal selection button (Signal 1-2) switches the signal of Main window and Sub window.

# NOTE

- The ActiveShot function cannot be used in the following cases.
  - o Using ActiveRotationII function.
  - o Being in "External" mode of FIneContrast mode.
- When using the ActiveShot function, some animated images may flicker.

# 5-2. Sub Window Settings

# **Display Mode**

<Standard> and <Clip> modes are available for displaying the Sub window (refer to following figures) for displaying the Sub window.

The mode is set on the <Picture in Picture> menu of ScreenManager.

#### [Example]

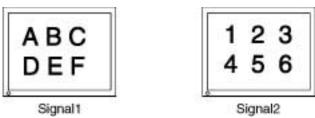

| <standard> Mode</standard>                                               | <clip> Mode</clip>                                                             |  |
|--------------------------------------------------------------------------|--------------------------------------------------------------------------------|--|
| Displaying the screen image in full screen with reducing the image size. | Displaying a certain part of the screen image without reducing the image size. |  |
| ABC — Main Window DE 1 2 3 4 5 6 — Sub Window                            | AB3<br>DE6                                                                     |  |

#### <Standard> Mode

Displaying the screen image in full screen with reducing the image size in the Sub window. Select <Standard> mode on <Picture in Picture> menu of ScreenManager.

#### To select the size

→ [\*<sup>↑</sup>\*] Select <Window Size>.

This sets the window size from "Large" (approx. 1/4), "Medium" (approx. 1/6) or "Small" (approx. 1/16).

Select the size of the Sub window.

# NOTE

• After selecting the size, the actual Sub window size depends on the input signal.

# To adjust the position

→ 🖨 Select <Window Position>.

This adjusts the position of the Sub window.

Select <Window Position> and adjust the position by using the up, down, right and left buttons.

#### To set the Contrast

→ Select < Window Contrast>.

This controls the brightness for the each color (red, blue and green) at the same time.

Select <Window Contrast> and adjust by using the right and left buttons.

# NOTE

• The contrast of sub windows also can be adjusted on the FineContrast menu. Pressing right or left control buttons with displaying the Sub window allows you to display the FineContrast menu.

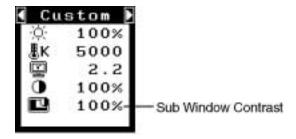

# <Clip> Mode

Displaying a certain part of the screen image in the Sub window.

Select <Clip> mode on the <Picture in Picture> menu of ScreenManager.

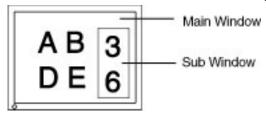

# **Setting up the Clipping Area**

→ 🔀 Select <Clip Area> icon to set up the clipping area.

#### [Procedure]

- 1. By selecting the <Clip Area> icon, the Sub window will be displayed in full screen and pink frame will appear on it.
- 2. Select the <Clip Position> icon. By using the up, down, right and left buttons, position the upper-left corner of the displayed frame to the upper-left corner of a desired clip area. Press enter button to decide it.
- 3. Friendler Size Select Clip Size Size Sy using the up, down, right and left buttons, adjust the frame size to fit to a desired area on the screen image.

  (There is a limitation in the frame size.)
- 4. By selecting <Return> icon, the desired clip area is appeared as the Sub window.

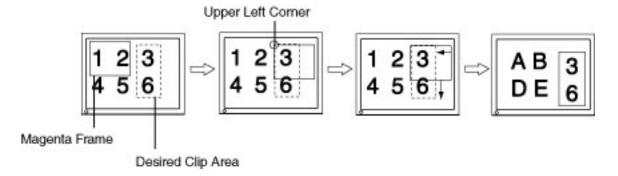

#### To adjust the position

→ 🖨 Select <Window Position>.

This adjusts the position of the Sub window.

Select <Window Position> and adjust the position by using the up, down, right and left buttons.

#### To set the Contrast

→ Select < Window Contrast>.

This controls the brightness for the each color (red, blue and green) at the same time. Select <Window Contrast> and adjust by using the right and left buttons.

# NOTE

• The contrast of sub windows also can be adjusted on the FineContrast menu. Pressing right or left control buttons with displaying the Sub window allows you to display the FineContrast menu.

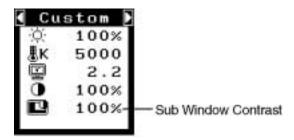

# 5-3. Settings using the Control Buttons

The brightness, contrast, size and position of the Sub window can be adjusted easily by using the Enter button and Control buttons. Refer to the enclosed Quick Reference for the details.

# 6. ActiveRotationII Function

ActiveRotationII function allows you to change the display orientation of the monitor with the panel rotation.

Reder to Web site of EIZO NANAO CORPORATION for the latest information about supported graphics card (http://www.eizo.com/).

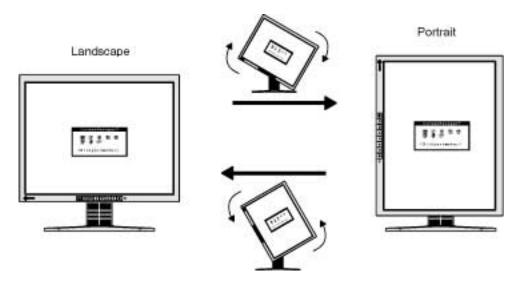

#### NOTE

- After rotating the panel, it may take some time until the screen image is available.
- When using the ActiveShot function, the ActiveRotationII function cannot be used.
- The ActiveRotationII function may not work correctly using with some graphics card or OS.
- When using the ActiveRotationII function with dual display, the screen image of either monitor can disapper. If so, redisplay the image by "Display Properties" (for Windows only).

# **Operating Procedures**

# 1. Turn the panel 90 degrees.

Since the default setting of <ActiveRotationII> is set to "Enable", the screen image responding to the panel orientation will be available.

# NOTE

• To disable the ActiveRotationII function, select "Disable" on <ActiveRotationII> menu in <Others> menu.

# 2. When the screen image is expanded or contracted, restart the PC.

The ActiveRotationII function may not work correctly using with some graphics card or OS. When the screen image remains to be expanded or contracted after restarting the PC, please try to change the screen resolution setting of your PC system.

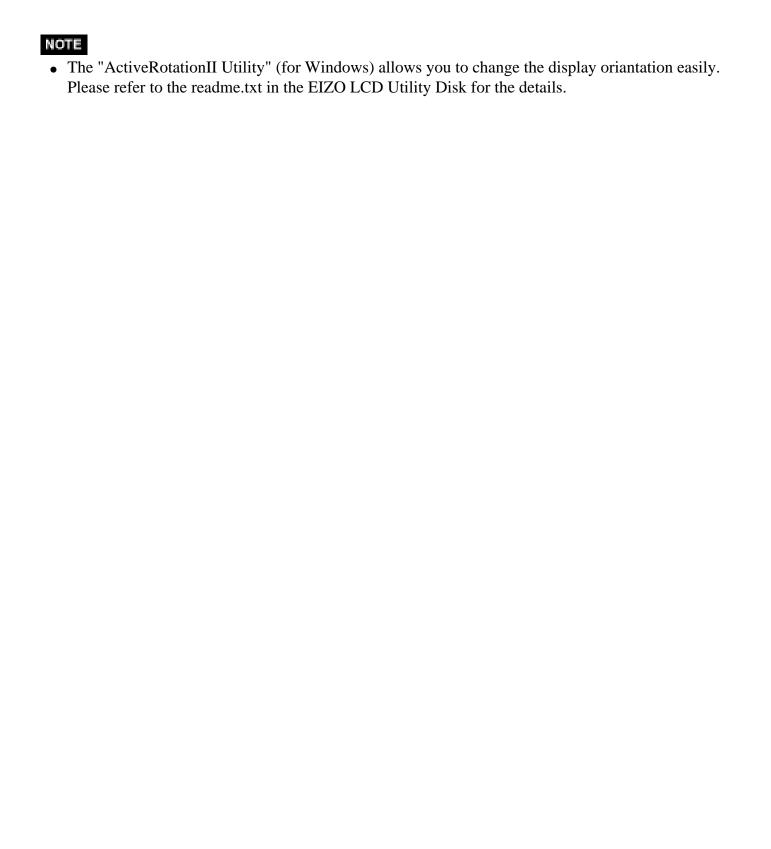

# 7. MAKING USE OF USB (Universal Serial Bus)

This monitor provides a hub which supports the USB standard. When connecting to a USB compliant PC or another hub, the monitor functions as a hub to which the USB compliant peripherals can be easily connected.

#### Required system environment

- PC equipped with USB ports or another USB hub connected to the USB compliant PC
- Windows 98/2000/Me/XP // Mac OS 8.5.1 or later
- USB Cable (MD-C93, enclosed)

#### NOTE

- The USB hub function may not work properly depending on the PC or peripherals. Please consult the manufacturer of each device about the USB support.
- Using the USB Rev. 2.0 compatible PC or peripherals is recommended.
- When the monitor is not on, the peripherals connected to the downstream ports will not operate.
- Even if the monitor is in a power saving mode, the devices connected to the monitor's USB ports (both the upstream and the downstream) will function.
- The followings are procedures for the Windows 98/2000/Me/XP and Mac OS.

#### Connecting to the USB HUB

- 1. Connect the monitor to the PC with the signal cable first, then turn on the PC.
- 2. Connect the upstream port of the monitor to the downstream port of the USB compliant PC or another hub by using the USB cable.

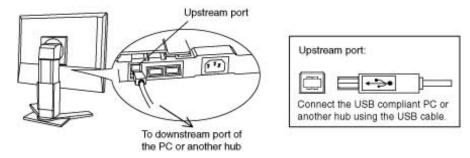

After connecting the USB cable, the USB function can be set up automatically.

3. After setting up, the monitor's USB hub is available for connecting USB compliant peripherals to the downstream ports of the monitor.

#### **Connecting Examples**

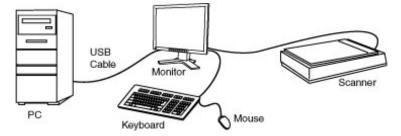

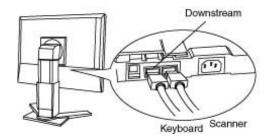

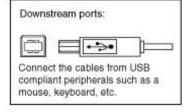

#### ScreenManager Pro for LCD (for Windows)

For further details about the "ScreenManager Pro for LCD (for Windows)", refer to the EIZO LCD Utility Disk.

# 8. ATTACHING AN ARM

The LCD monitor can be used with an arm by removing the tilt stand and attaching the arm stand to the LCD monitor.

#### NOTE

- If you will use the arm or stand of other manufacturers, confirm the followings to the manufacturers before selecting.
  - o Hole spacing on the arm mounting: 100 mm x 100 mm (VESA compliant)
  - Supportable Weight: Total weight of the monitor (without stand) and attaching equipment such as a cable
  - o TÜV/GS approved arm or stand
- Please connect cables after attaching an arm stand.

#### **Setup Procedure**

1. Hold the center of the stand mounting cover and slide them rightward or leftward to remove the mounting cover.

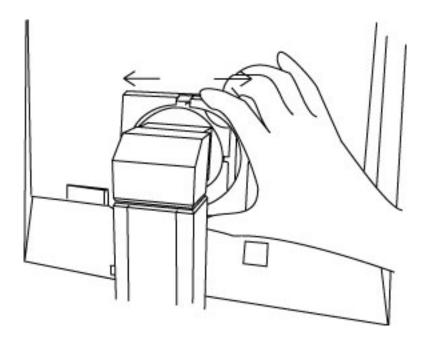

- 2. Lay the LCD monitor down. Do not scratch the panel.
- 3. Remove the tilt stand by loosening the screws (4 pcs of M4 x 15 BZn/Fe).
- 4. Attach an arm stand to the LCD monitor securely.

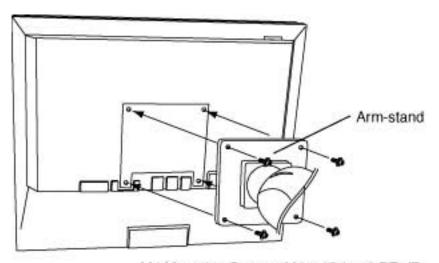

M4 Mounting Screws: M4 x 15 (mm) BZn/Fe

# 9. TROUBLESHOOTING

If a problem persists even after applying the suggested remedies, contact an EIZO dealer.

- No picture problems → See No.1 ~ No.2
- Imaging problems → See No.3 ~ No.14
- Other problems → See No.15 ~ No.21
- USB problems → See No.22 ~ 23

| Problems                                                                                                    | Points to check with Possible Solutions                                                                                                    |
|----------------------------------------------------------------------------------------------------|----------------------------------------------------------------------------------------------------|
| <ul><li>1. No picture</li><li>Indicator status: Off</li></ul>                                                                  | Check that the power cord is correctly connected. If the problem persists, turn off the monitor power for a few minutes, then turn it back on and try again.                                                                                                    |
| Indicator status: Blue                                                                                                    | Check the "Brightness" setting.                                                                                                    |
| Indicator status: Yellow                                                                                                    | <ul> <li>Switch the signal input by pressing the Input Signal Selection Button on the front control panel.</li> <li>Try pressing a key on the keyboard, or clicking the mouse.</li> </ul>                                                                                                    |
| Indicator status: Slowly flashing Yellow                                                                                       | Try pressing the power button.                                                                                                    |
| 2. Error messages shown below will remain on the screen for 40 seconds.  Signal Check  Signal 2  fh: 0.0kHz fU: 0.0Hz          | <ul> <li>These messages appear when the signal is not inputted correctly, even if the monitor functions properly.</li> <li>When the image is displayed correctly after a short time, there is no problem with the monitor. (Some PCs do not output the signal soon after powering on.)</li> <li>Check that the PC is turned ON.</li> <li>Check that the signal cable is properly connected to the PC or graphics board</li> <li>Switch the signal input by pressing the Input signal selection button on the free control panel.</li> </ul> |
| <ul> <li>Whenever an error signal message appears, the signal<br/>frequency will be displayed in red.<br/>(Example)</li> </ul> | Use the graphics board's utility softwa<br>to change the frequency setting. (Refer<br>to the manual of the graphics board.)                                                                                                    |

| Signal Error Signal 2 fD:165.0HHz fH: 75.0kHz fU: 60.0Hz                     |                                                                                                    |
|------------------------------------------------------------------------------|----------------------------------------------------------------------------------------------------|
| 3. Display position is incorrect.                                            | <ul> <li>Adjust the image position using the <position>.     </position></li> <li>If the problem persists, use the graphics board's utility software to change the display position if available.</li> </ul>                                                                                                    |
| 4. Screen image is smaller or larger than the actual screen images.          | Adjust the resolution using the <a href="Resolution"><a href="Resolution"><a #"="" href="Resol&lt;/th&gt;&lt;/tr&gt;&lt;tr&gt;&lt;th&gt;5. Vertical bars of distortion appear.&lt;/th&gt;&lt;th&gt;Decrease the vertical bars using the &lt;a href="><clock></clock></a>.</a></a> |
| 6. The characters and images have several vertical bars on their right side. | • If using the monitor in the analog input signal, try setting the gamma value from 1.8 to 2.2                                                                                                    |
| 7. Horizontal bars of distortion appear.                                     | Decrease the horizontal bars using the <a href="https://example.com/spice/"><a href="https://example.com/spice/">Decrease the horizontal bars using the <a href="https://example.com/spice/"><a href="https://example.com/spice/">Decrease the horizontal bars using the <a href="https://example.com/spice/">All the horizontal bars using the <a href="https://example.com/spice/">All the horizontal bars using the <a href="https://example.com/spice/">All the horizontal bars using the <a href="https://example.com/spice/">All the horizontal bars using the <a href="https://example.com/spice/">Decrease the horizontal bars using the <a href="https://example.com/spice/">All the horizontal bars using the <a href="https://example.com/spice/">All the horizontal bars using the <a href="https://example.com/spice/">All the horizontal bars using the <a href="https://example.com/spice/">All the horizontal bars using the <a href="https://example.com/spice/">All the horizontal bars using the <a href="https://example.com/spice/">All the horizontal bars using the <a href="https://example.com/spice/">All the horizontal bars using the <a href="https://example.com/spice/">All the horizontal bars using the <a href="https://example.com/spice/">All the horizontal bars using the <a href="https://example.com/spice/">All the horizontal bars using the <a href="https://example.com/spice/">All the horizontal bars using the <a href="https://example.com/spice/">All the horizontal bars using the <a href="https://example.com/spice/">All the horizontal bars using the </a></a></a></a></a></a></a></a></a></a></a></a></a></a></a></a></a></a></a></a></a></a></a></a></a></a></a></a></a></a></a></a></a></a></a>                                                                                                    |

| 11. Afterimages appear.                                            | <ul> <li>Do you use the screen saver or timer when displaying the same image for extended periods of time?</li> <li>Afterimages are particular to LCD monitors. Avoid displaying the same image for extended periods of time.</li> </ul>                                               |  |  |
|--------------------------------------------------------------------|----------------------------------------------------------------------------------------------------|--|--|
| 12. The screen has defective pixels (e.g. slightly light or dark). | This is due to the characteristics of the panel itself, and not the LCD product.                                                                                                    |  |  |
| 13. Fingerprints remain on the screen.                             | Leaving the screen white may solve the problem.                                                                                                    |  |  |
| 14. The noise appears on the screen.                               | • Change the mode in <signal filter=""> in the <screen> menu.</screen></signal>                                                                                                    |  |  |
| 15. The <smoothing> cannot be selected.</smoothing>                | <ul> <li><smoothing> is disabled when the screen is displayed in the 1600 x1200.</smoothing></li> <li>The image size is doubled both in horizontally and vertically to (i.e. 1600 x 1200 enlarged from 800 x 600) provide clear focus which does not require this function.</li> </ul> |  |  |
| 16. The Main menu of ScreenManager does not operate.               | <ul> <li>The <u>adjustment lock</u> is probably on. To unlock: turn the LCD monitor off. Then while pressing the Auto Adjustment Button, turn the power on.</li> <li><u>Check that the FineContrast mode is not activated.</u></li> </ul>                                              |  |  |
| 17. The FineContrast mode does not operate.                        | Check that the Main menu of     ScreenManager is not activated.                                                                                                    |  |  |
| 18. The Auto Adjustment Button does not operate.                   | The <u>adjustment lock</u> is probably on. To unlock: turn the LCD monitor off. Then, while pressing the Auto Adjustment Button, turn the power on.                                                                                                    |  |  |
| 19. The ActiveShot function cannot be operated.                    | <ul> <li>Check that the <u>ActiveRotationII</u> function is not used.</li> <li>Check that the FineContrast mode is not in "External" mode.</li> </ul>                                                                                                    |  |  |
| 20. The ActiveRotationII function cannot be operated.              | Check that the <u>ActiveShot function</u> is not used.                                                                                                    |  |  |

| 21. Frequency does not change after installing "Monitor information file" in the attached utility disk on Windows 98/2000/Me/XP. | Use the graphics board's utility software to change the input signal frequency.                                                                                                    |
|----------------------------------------------------------------------------------------------------|----------------------------------------------------------------------------------------------------|
| 22. PC is hung up. / The peripherals connected to the downstream ports do not operate.                                           | <ul> <li>Check that the USB cable is correctly connected.</li> <li>Check the downstream ports by connecting the peripherals to other downstream ports. If the problem is solved by doing this, contact an EIZO dealer. (For details, refer to the manual of the PC.)</li> <li>Try executing the following method.</li> <li>Restarting the PC</li> <li>Connecting the PC and peripherals directly</li> <li>If the problem is solved by doing this,</li> </ul> |
|                                                                                                    | contact an EIZO dealer.                                                                                                    |
| 23. USB function cannot be setup.                                                                                                | <ul> <li>Check that the USB cable is correctly connected.</li> <li>Check that the PC and OS are USB compliant. (For verification of USB support, consult the manufacturer of each system.)</li> <li>Check the PC's BIOS setting for USB. (For details, refer to the manual of the PC.)</li> </ul>                                                                                                    |

# 10. CLEANING

Periodic cleaning is recommended to keep the monitor looking new and to prolong its operation lifetime.

## NOTE

• Never use thinner, benzene, alcohol (ethanol, methanol, or isopropyl alcohol), abrasive cleaners, or other strong solvents, as these may cause damage to the cabinet or LCD panel.

#### **Cabinet**

To remove stains, wipe the cabinet with a soft, lightly moistened cloth using a mild detergent. Do not spray wax or cleaner directly into the cabinet. (For details, refer to the manual of the PC.)

### **LCD Panel**

- The LCD surface can be cleaned with a soft cloth, such as cotton or lens paper.
- If necessary, stubborn stains can be removed by moistening part of a cloth with water to enhance its cleaning power.

# 11. SPECIFICATIONS

| LCD Panel  54 cm (21.3 inch), TFT color LCD panel with Anti-Glare Hard Coating, Angle: Horizontal: 170°, Vertical: 170° |                                                                                                    |  |  |  |
|----------------------------------------------------------------------------------------------------|----------------------------------------------------------------------------------------------------|--|--|--|
| Dot Pitch                                                                                                    | 0.270 mm                                                                                                    |  |  |  |
| Horizontal Scan Frequency                                                                                               | Analog: 24 ~ 100 kHz (Automatic) Digital: 31 ~ 100 kHz                                                                 |  |  |  |
| Vertical Scan Frequency                                                                                                 | Analog: 49 ~ 86 Hz (Automatic) (1600 x 1200: 49 ~ 76 Hz)<br>Digital: 59 ~ 61 Hz, (VGA TEXT: 69 ~ 71 Hz)                |  |  |  |
| Resolution                                                                                                    | 1600 dots x 1200 lines                                                                                                 |  |  |  |
| Dot Clock (Max.)                                                                                                    | Analog: 202.5 MHz<br>Digital: 162 MHz                                                                                  |  |  |  |
| Display Colors                                                                                                    | 16 million colors (max)                                                                                                |  |  |  |
| Display Area                                                                                                    | 432 mm (H) x 324 mm (V) (17. 0" (H) x 12.8" (V))                                                                       |  |  |  |
| Power Supply                                                                                                    | 100-120/200-240 VAC±10%, 50/60 Hz, 0.75/0.4 A                                                                          |  |  |  |
| Power Consumption                                                                                                    | Min.: 55 W Max.: 75 W (With USB) Power Saving Mode: Less than 2 W(for single signal input without USB)                 |  |  |  |
| Input Connector                                                                                                    | DVI-I x 2                                                                                                    |  |  |  |
|                                                                                                    | a) Separate, TTL, Positive/Negative                                                                                    |  |  |  |
| Analog Input Signal (Sync)                                                                                              | b) Composite, TTL, Positive/Negative                                                                                   |  |  |  |
|                                                                                                    | c) Sync on Green, 0.3 Vp-p, Negative                                                                                   |  |  |  |
| Analog Input Signal (Video)                                                                                             | 0.7 Vp-p/75 Ω Positive                                                                                                 |  |  |  |
| Input Signal (Digital)                                                                                                  | TMDS (Single Link)                                                                                                    |  |  |  |
| Signal registration                                                                                                    | Analog 45<br>Digital 10                                                                                                |  |  |  |
| Plug & Play                                                                                                    | VESA DDC 2B                                                                                                    |  |  |  |
| Dimensions                                                                                                    | 472 mm (W) x 459 ~ 541 mm (H) x 208.5 mm (D) (18.6" (W) x 18.1" ~ 21.3" (H) x 8.2" (D))                                |  |  |  |
| Dimensions (without stand)                                                                                              | 472 mm (W) x 373 mm (H) x 69 mm (D) (18.6" (W) x 14.7" (H) x 2.7" (D))                                                 |  |  |  |
| Weight                                                                                                    | 10.2 kg (22.5 lbs.)                                                                                                    |  |  |  |
| Weight (without stand)                                                                                                  | 7.0 kg (15.4 lbs.)                                                                                                    |  |  |  |
| Temperature                                                                                                    | Operating: 0°C ~ 35°C (32°F ~ 95°F)<br>Storage: -20°C ~ 60°C (-4°F ~ 140°F)<br>Humidity 30% to 80% R.H. Non-condensing |  |  |  |
| Standard                                                                                                    | Rev. 2.0 complied self-powered hub                                                                                     |  |  |  |

| USB    | USB ports Upstream port x 1, Downstream port x 2                    |                                                                                                    |  |  |
|--------|---------------------------------------------------------------------|----------------------------------------------------------------------------------------------------|--|--|
|        | Communication Speed 480 Mbps (high), 12 Mbps (full), 1.5 Mbps (low) |                                                                                                    |  |  |
|        | Power Supply                                                        | Downstream: 500 mA for each (Max.)                                                                       |  |  |
| Certif | ications and Standards                                              |                                                                                                    |  |  |
| 100-1  | 20 VAC                                                              | NRTL/C-TÜV, FCC-B, TCO'03*1, TCO'99*2, EPA ENERGY STAR Program, TÜV/Rheinland Ergonomics Approved        |  |  |
| 200-2  | 40 VAC                                                              | CE, CB, TÜV Rheinland/GS, TCO'03*1, TCO'99*2, EPA ENERGY STAR Program, TÜV/Rheinland Ergonomics Approved |  |  |

<sup>\*1</sup> Applicable to gray color version only.

# **Default settings**

|                   | Analog input Digital input |                         |  |  |  |  |
|-------------------|----------------------------|-------------------------|--|--|--|--|
| Brightness        | 100%                       |                         |  |  |  |  |
| Contrast          | 100                        | 9%                      |  |  |  |  |
| Smoothing         | 3                          |                         |  |  |  |  |
| FineContrast Mode | Cust                       | om                      |  |  |  |  |
| PowerManager      | VESA DPMS DVI DMPM         |                         |  |  |  |  |
| Screen Size       | Full                       |                         |  |  |  |  |
| Input Priority    | 1                          |                         |  |  |  |  |
| Off Timer         | Disa                       | ble                     |  |  |  |  |
| Menu Settings     | Menu Size: Normal, Men     | u Off Timer: 45 seconds |  |  |  |  |
| Beep              | On                         |                         |  |  |  |  |
| Language          | English                    |                         |  |  |  |  |

# **Beeper settings**

| Short beep    | ScreenManager item selected. ScreenManager parameter adjusted to minimum or maximum limit. Input Signal Selection Button pressed. |
|---------------|----------------------------------------------------------------------------------------------------|
| Long beep     | Auto Adjustment Button pressed. ScreenManager data-save executed.                                                                 |
| 4 short beeps | Monitor not connected correctly. PC turned off. Monitor received unsupported signal frequency.                                    |

<sup>\*2</sup> Applicable to black color version only.

2 short beeps every 15 sec.

Monitor is in the advance notice mode of the Off Timer. The power will be off within fifteen minutes.

## **Dimensions**

mm (inches)

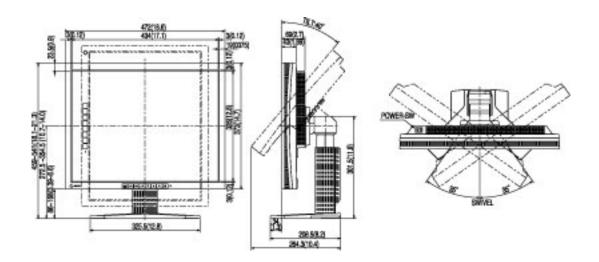

# **Pin Assignment**

#### **DVI-I Connector**

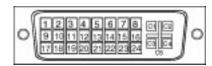

| Pin No. | Signal               | Pin No. | Signal                                   | Pin No. | Signal                                  |
|---------|----------------------|---------|------------------------------------------|---------|-----------------------------------------|
| 1       | TMDS Data2-          | 11      | TMDS Data1/3 Shield                      | 21      | NC                                      |
| 2       | TMDS Data2+          | 12      | NC                                       | 22      | TMDS Clock shield                       |
| 3       | TMDS Data2/4 Shield  | 13      | NC                                       | 23      | TMDS Clock+                             |
| 4       | NC*                  | 14      | +5V Power                                | 24      | TMDS Clock-                             |
| 5       | NC                   | 15      | Ground (return for +5V, Hsync and Vsync) | C1      | Analog Red                              |
| 6       | DDC Clock (SCL)      | 16      | Hot Plug Detect                          | C2      | Analog Green                            |
| 7       | DDC Data (SDA)       | 17      | TMDS Data0-                              | C3      | Analog Blue                             |
| 8       | Analog Vertical Sync | 18      | TMDS Data0+                              | C4      | Analog Horizontal Sync                  |
| 9       | TMDS Data1-          | 19      | TMDS Data0/5 Shield                      | C5      | Analog Ground (analog R, G, & B return) |
| 10      | TMDS Data1+          | 20      | NC                                       |         |                                         |

(\*NC: No Connection)

### **USB Port**

Upstream

Downstream

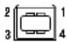

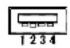

Series B

Series A

| No. | Signal | Signal       |
|-----|--------|--------------|
| 1   | VCC    | Cable power  |
| 2   | - Data | Serial data  |
| 3   | + Data | Serial data  |
| 4   | Ground | Cable Ground |

# 12. GLOSSARY

#### Clock

With the analog input signal display, the analog signal is converted to a digital signal by the LCD circuitry. To convert the signal correctly, the LCD monitor needs to produce the same number clock pulse as the dot clock of the graphics system. When the clock pulse is not correctly set, some vertical bars of distortion are displayed on the screen.

#### DVI

(Digital Visual Interface)

A digital flat panel interface. DVI can transmit digital data from the PC directly without loss with the signal transition method "TMDS".

There are two kinds of DVI connectors. One is DVI-D connector for digital signal input only. The other is DVI-I connector for both digital and analog signal inputs.

#### **DVI DMPM**

(DVI Digital Monitor Power Management)

The Power management system for the digital interface. The "Monitor ON" status (operation mode) and the "Active Off" status (power-saving mode) are indispensable for the DVI-DMPM as the monitor's power mode.

## **Gain Adjustment**

Adjusts each color parameter for red, green and blue. The color of the LCD monitor is displayed through the color filter of the LCD panel. Red, green and blue are the three primary colors. The colors on the monitor are displayed by combining these three colors. The color tone can change by adjusting the illumination amount passed through each color's filter.

#### Gamma

Generally, the relationship that the light intensity values of a monitor change nonlinearly to the input signal level is called "Gamma Characteristic". On the monitor, low gamma values display the whitish images and high gamma values display the high contrast images.

#### **Phase**

The phase adjustment decides the sampling timing point for converting the analog input signal to a digital signal. Adjusting the phase after the clock adjustment will produce a clear screen.

# **Range Adjustment**

The Range Adjustment controls the level of output signal range to display the whole color gradation.

#### Resolution

The LCD panel consists of a fixed number of pixel elements which are illuminated to form the

screen image. The EIZO L997 display panel consists of 1600 horizontal pixels and 1200 vertical pixels. At a resolution of 1600 x 1200, all pixels are displayed as a full screen.

#### **sRGB**

(Standard RGB)

"International Standard for Red, Green, and Blue color space"

A color space was defined with the aim of the color matching between applications and hardware devices, such as monitors, scanners, printers and digital cameras. As a standard default space, sRGB allows Internet users to closely match colors.

## **Temperature**

Color Temperature is a method to measure the white color tone, generally indicated in degrees Kelvin. At high temperatures the white tone appears somewhat blue, while at lower temperatures it appears somewhat red. Computer monitors generally give best performance at high temperature settings.

5,000 K: Slightly reddish white.

6,500 K: Warm-white tone, similar to white paper or daylight.

9,300 K: Slightly bluish white.

#### **TMDS**

(Transition Minimized Differential Signaling)
A signal transition method for the digital interface.

#### **VESA DPMS**

(Video Electronics Standards Association - Display Power Management Signaling)
The acronym VESA stands for "Video Electronics Standards Association", and DPMS stands for
"Display Power Management Signaling". DPMS is a communication standard that PCs and
graphics boards use to implement power savings on the monitor side.

# **APPENDIX/ANHANG/ANNEXE**

# Preset Timing Chart for Analog input Timing-Übersichten für Analog Eingang Synchronisation des Signaux pour Analog numerique

Based on the signal diagram shown below 28 factory presets have been registered in the monitor's microprocessor.

Der integrierte Mikroprozessor des Monitors unterstützt 28 werkseitige Standardeinstellungen (siehe hierzu die nachfolgenden Diagramme).

28 signaux ont été enregistrés en usine dans le microprocesseur du moniteur, conformément au diagramme de synchronisation ci-dessous.

| Resolution                      |                                 | <b>Dot Clock</b> | Sync P | olarity | Freque | encies |
|---------------------------------|---------------------------------|------------------|--------|---------|--------|--------|
| Landscape                       | Portrait                        | MHz              | Н      | V       | H kHz  | V Hz   |
| VGA<br>640 × 480 @ 60 Hz        | VGA<br>640 × 480 @ 60 Hz        | 25.2             | Nega.  | Nega.   | 31.47  | 59.94  |
| VGA<br>720 × 400 @ 70 Hz        | VGA<br>720 × 400 @ 70 Hz        | 28.3             | Nega.  | Posi.   | 31.47  | 70.09  |
| Macintosh<br>640 × 480 @ 67 Hz  | Macintosh<br>640 × 480 @ 67 Hz  | 30.2             | Nega.  | Nega.   | 35.00  | 66.67  |
| Macintosh<br>832 × 624 @ 75 Hz  | Macintosh<br>832 × 624 @ 75 Hz  | 57.3             | Nega.  | Nega.   | 49.73  | 74.55  |
| Macintosh<br>1152 × 870 @ 75 Hz | Macintosh<br>1152 × 870 @ 75 Hz | 100.0            | Nega.  | Nega.   | 68.68  | 75.06  |
| Macintosh<br>1280 × 960 @ 75 Hz | Macintosh<br>1280 × 960 @ 75 Hz | 126.2            | Posi.  | Posi.   | 74.76  | 74.76  |
| VESA<br>640 × 480 @ 72 Hz       | VESA<br>640 × 480 @ 72 Hz       | 31.5             | Nega.  | Nega.   | 37.86  | 72.81  |
| VESA<br>640 × 480 @ 75 Hz       | VESA<br>640 × 480 @ 75 Hz       | 31.5             | Nega.  | Nega.   | 37.50  | 75.00  |
| VESA<br>640 × 480 @ 85 Hz       | VESA<br>640 × 480 @ 85 Hz       | 36.0             | Nega.  | Nega.   | 43.27  | 85.01  |
| VESA<br>800 × 600 @ 56 Hz       | VESA<br>800 × 600 @ 56 Hz       | 36.0             | Posi.  | Posi.   | 35.16  | 56.25  |
| VESA<br>800 × 600 @ 60 Hz       | VESA<br>800 × 600 @ 60 Hz       | 40.0             | Posi.  | Posi.   | 37.88  | 60.32  |
| VESA<br>800 × 600 @ 72 Hz       | VESA<br>800 × 600 @ 72 Hz       | 50.0             | Posi.  | Posi.   | 48.08  | 72.19  |

| YEC A                       | VECA                                    |       |       |       |       |       |
|-----------------------------|-----------------------------------------|-------|-------|-------|-------|-------|
| VESA<br>800 × 600 @ 75 Hz   | VESA<br>800 × 600 @ 75 Hz               | 49.5  | Posi. | Posi. | 46.88 | 75.00 |
| VESA<br>800 × 600 @ 85 Hz   | VESA<br>800 × 600 @ 85 Hz               | 56.3  | Posi. | Posi. | 53.67 | 85.06 |
| VESA<br>1024 × 768 @ 60 Hz  | VESA<br>1024 × 768 @ 60 Hz              | 65.0  | Nega. | Nega. | 48.36 | 60.00 |
| VESA<br>1024 × 768 @ 70 Hz  | VESA<br>1024 × 768 @ 70 Hz              | 75.0  | Nega. | Nega. | 56.48 | 70.07 |
| VESA<br>1024 × 768 @ 75 Hz  | VESA<br>1024 × 768 @ 75 Hz              | 78.8  | Posi. | Posi. | 60.02 | 75.03 |
| VESA<br>1024 × 768 @ 85 Hz  | VESA<br>1024 × 768 @ 85 Hz              | 94.5  | Posi. | Posi. | 68.68 | 85.0  |
| VESA<br>1152 × 864 @ 75 Hz  | VESA<br>1152 × 864 @ 75 Hz              | 108.0 | Posi. | Posi. | 67.50 | 75.00 |
| VESA<br>1280 × 960 @ 60 Hz  | VESA*<br>1280 × 960 @ 60 Hz             | 108.0 | Posi. | Posi. | 60.00 | 60.00 |
| VESA<br>1280 × 1024 @ 60 Hz | VESA*<br>1280 × 1024 @ 60 Hz            | 108.0 | Posi. | Posi. | 63.98 | 60.02 |
| VESA<br>1280 × 1024 @ 75 Hz | VESA*<br>1280 × 1024 @ 75 Hz            | 135.0 | Posi. | Posi. | 79.98 | 75.03 |
| VESA<br>1280 × 1024 @ 85 Hz | VESA*<br>1280 × 1024 @ 85 Hz            | 157.5 | Posi. | Posi. | 91.14 | 85.02 |
| VESA<br>1600 × 1200 @ 60 Hz | VESA*<br>1600 × 1200 @ 60 Hz            | 162.0 | Posi. | Posi. | 75.00 | 60.00 |
| VESA<br>1600 × 1200 @ 65 Hz | -                                       | 175.0 | Posi. | Posi. | 81.25 | 65.00 |
| VESA<br>1600 × 1200 @ 70 Hz | -                                       | 189.0 | Posi. | Posi. | 87.50 | 70.00 |
| VESA<br>1600 × 1200 @ 75 Hz | -                                       | 202.5 | Posi. | Posi. | 93.75 | 75.00 |
| -                           | Portrait Display<br>1200 × 1600 @ 60 Hz | 162.3 | Nega. | Posi. | 99.42 | 59.96 |

\*contracted

# Digital Input Digitaler Eingang Entrée numérique

The monitor supports the following resolutions only.

Der Monitor reklamiert nur die nachforgent aufgeführten Auflösungen.

Le moniteur ne peut utiliser que les résolutions suivantes.

| Resolution                  |                                         | <b>Dot Clock</b> | Sync P | olarity | Frequencies |       |
|-----------------------------|-----------------------------------------|------------------|--------|---------|-------------|-------|
| Landscape                   | Portrait                                | MHz              | Н      | V       | H kHz       | V Hz  |
| VGA<br>640 × 480 @ 60 Hz    | VGA<br>640 × 480 @ 60 Hz                | 25.2             | Nega.  | Nega.   | 31.47       | 59.94 |
| VGA<br>720 × 400 @ 70 Hz    | VGA<br>720 × 400 @ 70 Hz                | 28.3             | Nega.  | Posi.   | 31.47       | 70.09 |
| VESA<br>800 × 600 @ 60 Hz   | VESA<br>800 × 600 @ 60 Hz               | 40.0             | Posi.  | Posi.   | 37.88       | 60.32 |
| VESA<br>1024 × 768 @ 60 Hz  | VESA<br>1024 × 768 @ 60 Hz              | 65.0             | Nega.  | Nega.   | 48.36       | 60.00 |
| VESA<br>1280 × 960 @ 60 Hz  | VESA*<br>1280 × 960 @ 60 Hz             | 108.0            | Posi.  | Posi.   | 60.00       | 60.00 |
| VESA<br>1280 × 1024 @ 60 Hz | VESA*<br>1280 × 1024 @ 60 Hz            | 108.0            | Posi.  | Posi.   | 63.98       | 60.02 |
| VESA<br>1600 × 1200 @ 60 Hz | VESA*<br>1600 × 1200 @ 60 Hz            | 162.0            | Posi.  | Posi.   | 75.00       | 60.00 |
| -                           | Portrait Display<br>1200 × 1600 @ 60 Hz | 162.3            | Nega.  | Posi.   | 99.42       | 59.96 |

<sup>\*</sup>contracted

[Applicable to gray cabinet version only.]

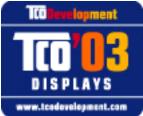

Congratulations!

The display you have just purchased carries the TCO'03 Displays label. This means that your display is designed, manufactured and tested according to some of the strictest quality and environmental requirements in the world. This makes for a high performance product, designed with the user in focus that also minimizes the Impact on our natural environment.

Some of the features of the TCO'03 Display requirements:

#### **Ergonomics**

• Good visual ergonomics and image quality in order to improve the working environment for the user and to reduce sight and strain problems. Important parameters are luminance, contrast, resolution, reflectance, colour rendition and image stability.

### Energy

- Energy-saving mode after a certain time beneficial both for the user and environment
- Electrical safety
- Emissions
  Electromagnetic fields
- Noise emissions

### **Ecology**

- The products must be prepared for recycling and the manufacturer must have a certified environmental management system such as EMAS or ISO 14000
- Restrictions on
  - o chlorinated and brominated flame retardants and polymers
  - o heavy metals such as cadmium, mercury and lead.

The requirements includes in this label have been developed by TCO Development in co-operation with scientists, experts, users as well as manufacturers all over the world. Since the end of the 1980s TCO has been involved in influencing the development of IT equipment in a more user-friendly direction. Our labeling system with displays in 1992 and is now requested by users and IT-manufacturers all over the world.

For more information, please visit

www.tcodevelopment.com

### [Applicable to black cabinet version only]

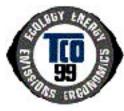

### **Congratulations!**

You have just purchased a TCO'99 approved and labelled product! Your choice has provided you with a product developed for professional use. Your purchase has also contributed to reducing the burden on the environment and also to the further development of environmentally adapted electronics products.

## Why do we have environmentally labelled computers?

In many countries, environmental labelling has become an established method for encouraging the adaptation of goods and services to the environment. The main problem, as far as computers and other electronics equipment are concerned, is that environmentally harmful substances are used both in the products and during their manufacture. Since it is not so far possible to satisfactorily recycle the majority of electronics equipment, most of these potentially damaging substances sooner or later enter nature.

There are also other characteristics of a computer, such as energy consumption levels, that are important from the viewpoints of both the work (internal) and natural (external) environments. Since all methods of electricity generation have a negative effect on the environment (e.g. acidic and climate-influencing emissions, radioactive waste), it is vital to save energy. Electronics equipment in offices is often left running continuously and thereby consumes a lot of energy.

#### What does labelling involve?

This product meets the requirements for the TCO'99 scheme which provides for international and environmental labelling of personal computers. The labelling scheme was developed as a joint effort by the TCO (The Swedish Confederation of Professional Employees), Svenska Naturskyddsforeningen (The Swedish Society for Nature Conservation) and Statens Energimyndighet (The Swedish National Energy Administration).

Approval requirements cover a wide range of issues: environment, ergonomics, usability, emission of electric and magnetic fields, energy consumption and electrical and fire safety.

The environmental demands impose restrictions on the presence and use of heavy metals, brominated and chlorinated flame retardants, CFCs (freons) and chlorinated solvents, among other things. The product must be prepared for recycling and the manufacturer is obliged to have an environmental policy which must be adhered to in each country where the company implements its operational policy.

The energy requirements include a demand that the computer and/or display, after a certain period of inactivity, shall reduce its power consumption to a lower level in one or more stages. The length of time to reactivate the computer shall be reasonable for the user.

Labelled products must meet strict environmental demands, for example, in respect of the reduction of electric and magnetic fields, physical and visual ergonomics and good usability.

You will find a brief summary of the environmental requirements met by this product on the right. The complete environmental criteria document may be ordered from:

TCO Development

SE-114 94 Stockholm, Sweden

Fax: +46 8 782 92 07

Email (Internet): development@tco.se

Current information regarding TCO'99 approved and labelled products may also be obtained via the Internet,

using the address: <a href="www.tcodevelopment.com">www.tcodevelopment.com</a>

#### **Environmental Requirements**

#### Flame retardants

Flame retardants are present in printed circuit boards, cables, wires, casings and housings. Their purpose is to prevent, or at least to delay the spread of fire. Up to 30% of the plastic in a computer casing can consist of flame retardant substances. Most flame retardants contain bromine or chloride, and those flame retardants are chemically related to another group of environmental toxins, PCBs. Both the flame retardants containing bromine or chloride and the PCBs are suspected of giving rise to severe health effects, including reproductive damage in fish-eating birds and mammals, due to the bio-accumulative\* processes. Flame retardants have been found in human blood and researchers fear that disturbances in foetus development may occur.

The relevant TCO'99 demand requires that plastic components weighing more than 25 grams must not contain flame retardants with organically bound bromine or chlorine. Flame retardants are allowed in the printed circuit boards since no substitutes are available.

#### Cadmium\*\*

Cadmium is present in rechargeable batteries and in the colour-generating layers of certain computer displays. Cadmium damages the nervous system and is toxic in high doses.

The relevant TCO'99 requirement states that batteries, the colour-generating layers of display screens and the electrical or electronics components must not contain any cadmium.

### Mercury\*\*

Mercury is sometimes found in batteries, relays and switches. It damages the nervous system and is toxic in high doses.

The relevant TCO'99 requirement states that batteries may not contain any mercury. It also demands that mercury is not present in any of the electrical or electronics components associated with the labelled unit.

### CFCs (freons)

The relevant TCO'99 requirement states that neither CFCs nor HCFCs may be used during the manufacture and assembly of the product. CFCs (freons) are sometimes used for washing printed circuit boards. CFCs break down ozone and thereby damage the ozone layer in the stratosphere, causing increased reception on earth of ultraviolet light with e.g. increased risks of skin cancer (malignant melanoma) as a consequence.

### Lead\*\*

Lead can be found in picture tubes, display screens, solders and capacitors. Lead damages the nervous system and in higher doses, causes lead poisoning.

The relevant TCO'99 requirement permits the inclusion of lead since no replacement has yet been developed.

- \* Bio-accumulative is defined as substances which accumulate within living organisms.
- \*\* Lead, Cadmium and Mercury are haevy metals which are Bio-accumulative.

# For U.S.A, Canada, etc. (rated 100-120 Vac) Only

# FCC Declaration of Conformity

We, the Responsible Party <u>EIZO NANAO TECHNOLOGIES INC.</u>

5710 Warland Drive, Cypress, CA 90630

Phone: (562) 431-5011

declare that the product Trade name: EIZO

Model: FlexScan L997

is in conformity with Part 15 of the FCC Rules. Operation of this product is subject to the following two conditions: (1) this device may not cause harmful interference, and (2) this device must accept any interference received, including interference that may cause undesired operation.

This equipment has been tested and found to comply with the limits for a Class B digital device, pursuant to Part 15 of the FCC Rules. These limits are designed to provide reasonable protection against harmful interference in a residential installation. This equipment generates, uses, and can radiate radio frequency energy and, if not installed and used in accordance with the instructions, may cause harmful interference to radio communications. However, there is no guarantee that interference will not occur in a particular installation. If this equipment does cause harmful interference to radio or television reception, which can be determined by turning the equipment off and on, the user is encouraged to try to correct the interference by one or more of the following measures.

- \* Reorient or relocate the receiving antenna.
- \* Increase the separation between the equipment and receiver.
- \* Connect the equipment into an outlet on a circuit different from that to which the receiver is connected.
- Consult the dealer or an experienced radio/TV technician for help.

Changes or modifications not expressly approved by the party responsible for compliance could void the user's authority to operate the equipment.

# Note

Use the attached specified cable below or EIZO signal cable with this monitor so as to keep interference within the limits of a Class B digital device.

- AC Cord
- Shielded Signal Cable (enclosed)

# Canadian Notice

This Class B digital apparatus complies with Canadian ICES-003. Cet appareil numérique de le classe B est comforme à la norme NMB-003 du Canada.

#### **Hinweis zur Ergonomie:**

Dieser Monitor erfüllt die Anforderungen an die Ergonomie nach EK1-ITB 2000 mit dem Videosignal, 1600 Punkte x 1200 Zeilen, RGB analog, 0,7 Vp-p und mindestens 75,0 Hz Bildwiederholfrequenz, non interlaced. Weiterhin wird aus ergonomischen Gründen empfohlen, die Grundfarbe Blau nicht auf dunklem Untergrund zu verwenden (schlechte Erkennbarkeit, Augenbelastung bei zu geringem Zeichenkontrast.)

### Hinweise zur Auswahl des richtigen Schwenkarms für Ihren Monitor

Dieser Monitor ist für Bildschirmarbeitsplätze vorgesehen. Wenn nicht der zum Standardzubehör gehörige Schwenkarm verwendet wird, muss statt dessen ein geeigneter anderer Schwenkarm installiert werden. Bei der Auswahl des Schwenkarms sind die nachstehenden Hinweise zu berücksichtigen:

Der Standfuß muß den nachfolgenden Anforderungen entsprechen:

- a) Der Standfuß muß eine ausreichende mechanische Stabilität zur Aufnahme des Gewichtes vom Bildschirmgerät und des spezifizierten Zubehörs besitzen. Das Gewicht des Bildschirmgerätes und des Zubehörs sind in der zugehörenden Bedienungsanleitung angegeben.
- b) Die Befestigung des Standfusses muß derart erfolgen, daß die oberste Zeile der Bildschirmanzeige nicht höher als die Augenhöhe eines Benutzers in sitzender Position ist.
- c) Im Fall eines stehenden Benutzers muß die Befestigung des Bildschirmgerätes derart erfolgen, daß die Höhe der Bildschirmmitte über dem Boden zwischen 135 150 cm beträgt.
- d) Der Standfuß muß die Möglichkeit zur Neigung des Bildschirmgerätes besitzen (max. vorwärts:  $5^{\circ}$ , min. nach hinten  $\geq 5^{\circ}$ ).
- e) Der Standfuß muß die Möglichkeit zur Drehung des Bildschirmgerätes besitzen (max.  $\pm$  180°). Der maximale Kraftaufwand dafür muß weniger als 100 N betragen.
- f) Der Standfuß muß in der Stellung verharren, in die er manuell bewegt wurde.
- g) Der Glanzgrad des Standfusses muß weniger als 20 Glanzeinheiten betragen (seidenmatt).
- h) Der Standfuß mit Bildschirmgerät muß bei einer Neigung von bis zu 10° aus der normalen aufrechten Position kippsicher sein.

#### **Recycle Auskunft**

Die Rücknahme dieses Produktes nach Nutzungsende übernimmt EIZO in Deutschland zusammen mit dem Partner eds-r gmbh rucknahmesysteme. Dort werden die Geräte in ihre Bestandteile zerlegt, die dann der Wiederverwertung zugeführt werden. Um einen Abholtermin zu vereinbaren und die aktuellen Kosten zu erfahren, benutzen Sie bitte folgende Rufnummer: 02153-73 35 00. Weitere Informationen finden Sie auch unter der Internet-Adresse: www.eizo.de.

## **Recycling Information for customers in Switzerland:**

All recycling information is placed in the SWICO's website. http://www.swico.ch

### Recycling-Information für Kunden in der Schweiz:

Alle Informationen zum Thema Recycling finden Sie auf der Homepage des Brancheverbandes SWICO. http://www.swico.ch

## Renseignements de recyclage pour les clients en Suisse:

Vous trouvez tous les renseignements pour le sujet de recyclage sur la page WEB de I'UNION DE BRAN CHE SWICO.

http://www.swico.ch

# Recycling Information for customers in USA:

All recycling information is placed in the EIZO Nanao Technologies, Inc's website. http://www.eizo.com/contact/index.html

## Återvinnings information för kunder i Sverige:

All information om återvinning finns på Eizo Europe AB:s hemsida: www.eizo.se

Free Manuals Download Website

http://myh66.com

http://usermanuals.us

http://www.somanuals.com

http://www.4manuals.cc

http://www.manual-lib.com

http://www.404manual.com

http://www.luxmanual.com

http://aubethermostatmanual.com

Golf course search by state

http://golfingnear.com

Email search by domain

http://emailbydomain.com

Auto manuals search

http://auto.somanuals.com

TV manuals search

http://tv.somanuals.com